## Processing a Position FTE Change in the HR System

**What you need before proceeding with action:** An approval email fro[m Classification](https://ehra.hr.ncsu.edu/ehra-compensation/) and Compensation o[r Talent Acquisition and Employment](https://employment.hr.ncsu.edu/) endorsing the FTE and/or Pay Rate Change.

The approval email will provide instructions on the action and reason to use for entering the FTE along with any potential pay rate change. The position action will be processed first. To process a position change action you will need to locate the position in **Add/Update Position Info**. To navigate to this screen follow the path below.

Click on the NavBar  $\boxed{\odot}$  in the top right hand corner of the MyPack Home screen.

Click on the NavBar Navigator icon

Then follow this navigation through the menu options.

## **Human Resources Systems > Organizational Development > Position Management > Maintain Positions/Budget > Add/Update Position Info**

Once the **Add/Update Position Info** panel appears then type in the position number then click Search.

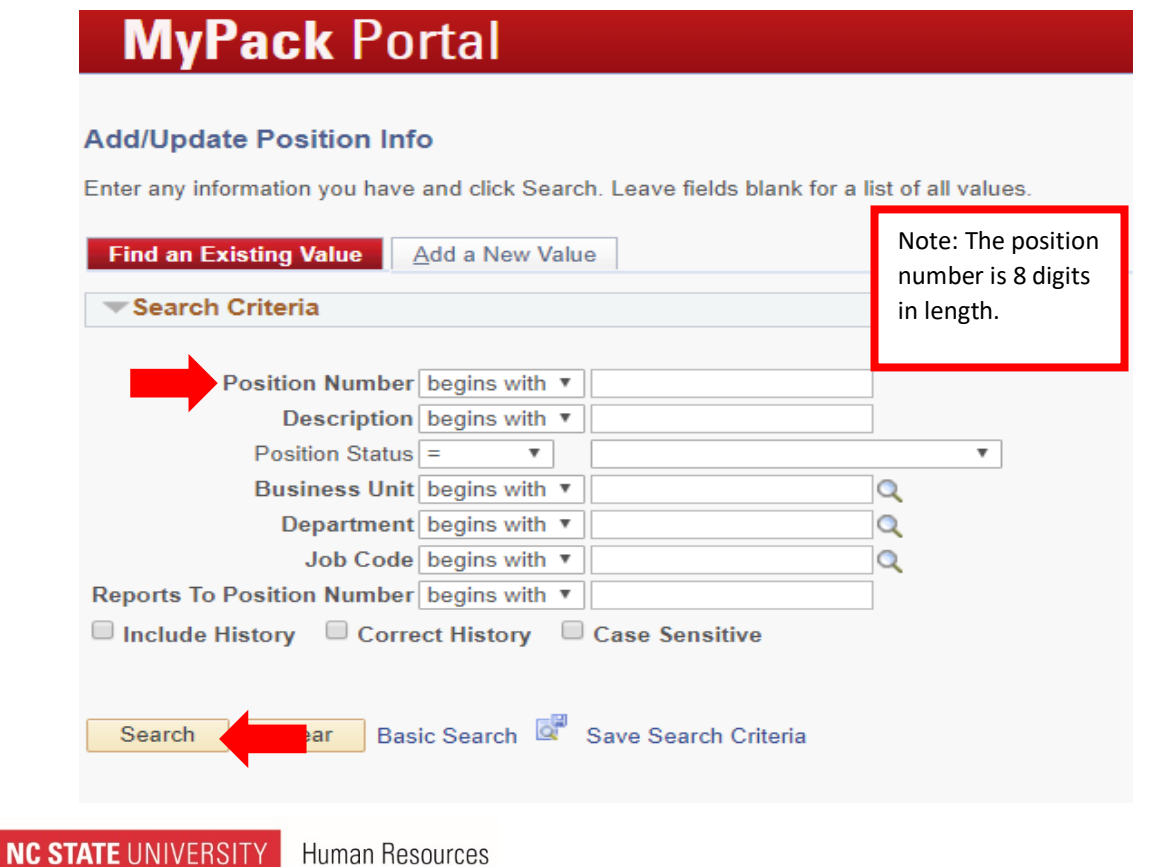

Updated Sept\_2020 (HRIM)

## **MyPack Portal**

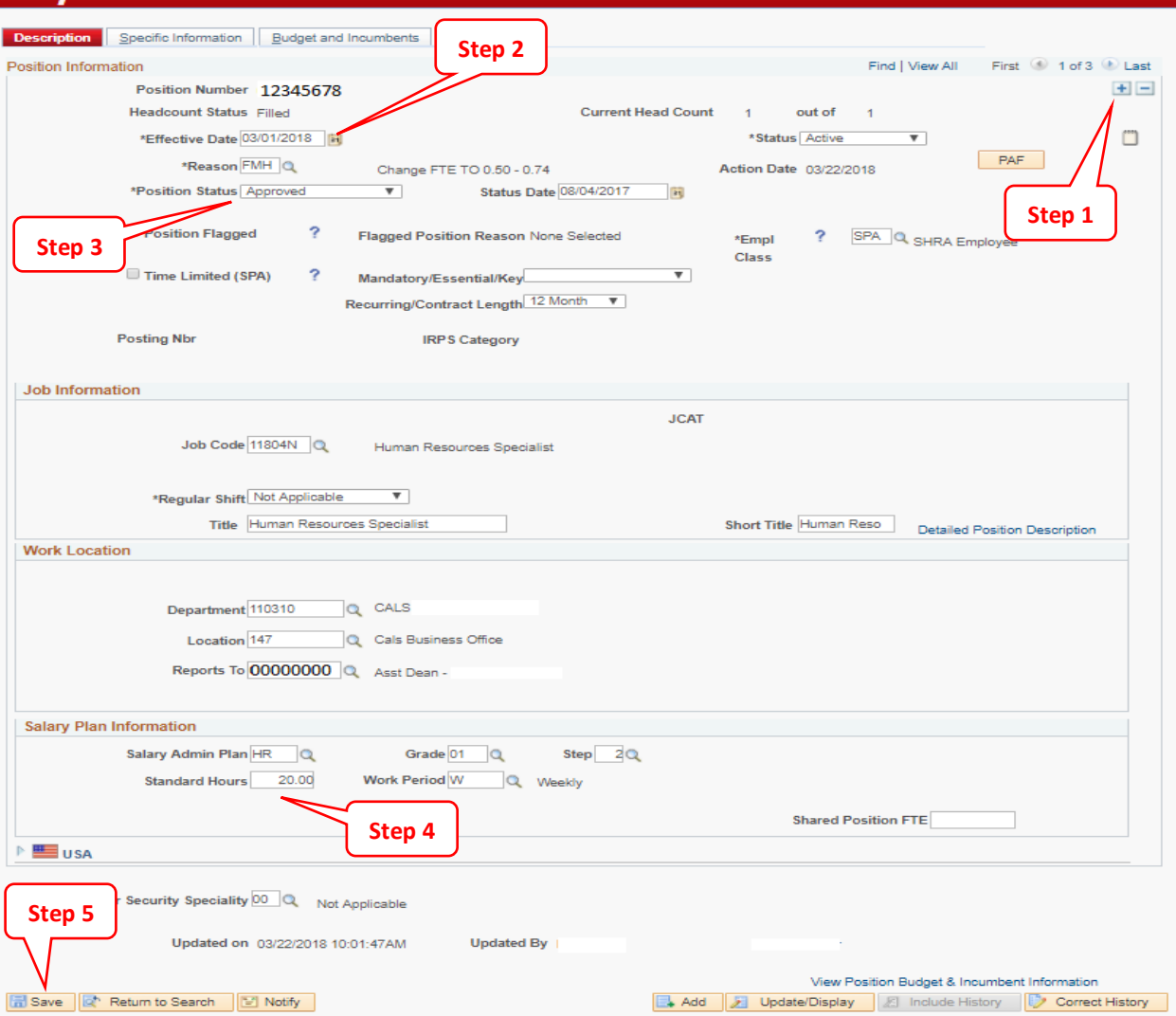

**Step 1:** click on the plus sign in the top right hand corner to add a new row to the position

**Step 2:** the **Effective Date** will default to the current date, update this with the effective date of the FTE change

**Step 3:** in the **Reason** field, select the appropriate FTE reason from the drop down box *(the approval email from EHRA Administration or Classification and Compensation will indicate the reason code)*

**Step 4:** In the **Standard Hours** field, enter the scheduled number of hours per/week and the FTE will be updated in Job Data. (*Note, any commensurate pay rate change would be performed in job data.)* 

## **Step 5:** click **Save**

(*Note, contact you[r HRIM Specialist](https://hrim.hr.ncsu.edu/hrim-staff-directory/#specialist) if an error message prevents the entry from being saved.)*

Once saved, the FTE action is complete.

Please verify the action is reflected in Job Data. If it is not, please contact your HRIM Specialist.

**NC STATE UNIVERSITY** Human Resources

Updated Sept\_2020 (HRIM)